## 1. Erstelle diese Tabelle:

*Zelle C5: für eine neue Zeile innerhalb einer Zelle verwende Alt + Eingabe!*

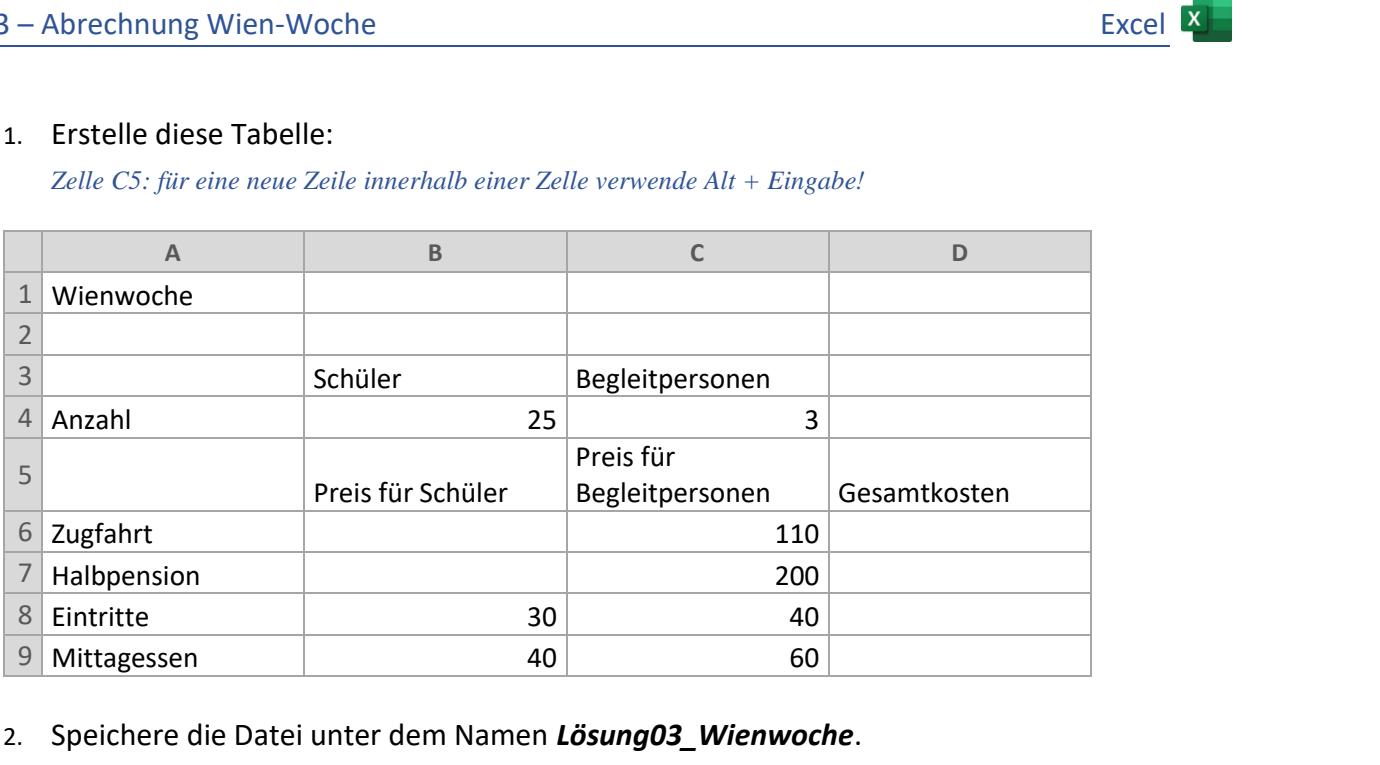

- 2. Speichere die Datei unter dem Namen *Lösung03\_Wienwoche*.
- *3.* Ändere die Spaltenbreite der Spalten A bis D auf 20. *Rechtsklick auf Spaltenkopf > Spaltenbreite*
- 4. Berechne in B6 den Preis für die Zugfahrt der Schüler mit der Formel: *Preis für Begleitpersonen* (C6) mal *80%*. *(=C6\*80%)*
- 5. Berechne in B7 den Preis für die Halbpension der Schüler mit der Formel: *Preis für Begleitpersonen* (C7) mal *60 %.*
- 6. Berechne in D6 die Gesamtkosten für die Zugfahrt aller Teilnehmer mit der Formel: *Anzahl der Schüler* (B4) mal *Preis für Schüler* (B6) plus *Anzahl der Begleitpersonen* (C4) mal *Preis für Begleitpersonen* (C6).
- 7. Für das Kopieren der Formel in D6 nach unten muss der **absoluten Zellbezug** der Zellen **B4** und **C4** beachtet werden. Verändere die Formel in D6! *Klick in die Zelle D6, setze den Cursor in der Formel auf B4, drücke die F4-Taste: Dollarzeichen werden eingefügt. Dasselbe mache für die C4! So sieht die Formel aus: =\$B\$4\*B6+\$C\$4\*C6*
- 8. Kopiere die Formel nach unten bis B9.
- 9. Berechne in B10 mit der Summenfunktion die Kosten für einen Schüler. Kopiere diese Formel von B10 bis D10.
- 10. Formatiere die Zellen B6 bis D10 im Format Buchhaltung. *Start > Zahl > Buchhaltungsformat*
- 11. Weise den Zellen A10 bis D10 *eine Rahmenlinie oben und doppelte unten zu*. *Start > Schriftart > Rahmenlinie > Rahmenlinie oben und doppelte unten*

Füge in den Zellen A5 bis D5 eine dicke Rahmenlinie unten ein. Ändere die Zeilenhöhe der Zeile 5 auf 40

12. Füge eine Fußzeile ein.

*Einfügen > Text > Kopf- und Fußzeile, wechsle zur Fußzeile: Kopf- und Fußzeile > Navigation* Füge rechts in der Fußzeile ein: *Übung von (dein Name)*. Ändere die Schriftgröße auf 8pt.

13. Erstelle ein Diagramm (2D-Balken, Gruppierte Balken) über die Bereiche A3 bis C3 und A6 bis C9 *Für das Markieren von nicht nebeneinander liegenden Spalten drücke beim Markieren die Strg-Taste.*

Diagrammtitel: *Ausgaben Wienwoche*, Schriftgröße 18 pt, Schriftfarbe Dunkelrot Die Legende soll oben sein *(Klicke beim Diagramm auf das +, dann neben Legende auf ).*  Färbe die Balken für Begleitpersonen hellblau Färbe den Diagrammbereich mit einer ein helles Grau. Platziere das Diagramm ungefähr in den Bereich von A15 bis D30. Nicht lizensierter Ausdruck

14. Ändere den Blattnamen von *Tabelle1* auf *Wienwoche*. *(Doppelklick auf Tabelle1)*

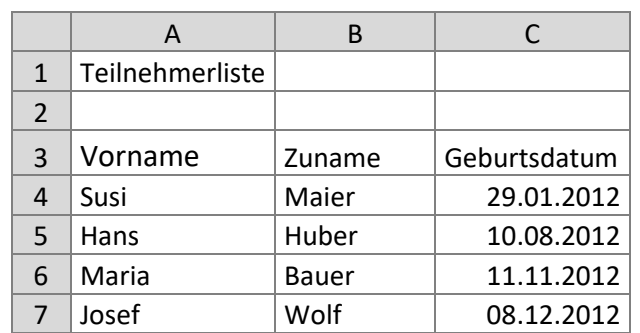

15. Erzeuge ein neues Tabellenblatt *Tabelle2*. Gib in das Tabellenblatt *Tabelle2* diese Daten ein:

- 16. Formatiere die Spalte mit dem Geburtsdatum nach dem Beispiel: 14. März 2012 *Start > Zahl > Zahlen > Datum*
- 17. Sortiere die Tabelle alphabetisch nach *Zuname*.

*Klick auf einen beliebigen Zunamen, Start > Bearbeiten > Sortieren und Filtern > Vorn A bis Z sortieren*

- 18. Kopiere den Bereich A3:C7 in die Zwischenablage. *(Strg+C)* Füge den Inhalt der Zwischenablage ab A10 wieder ein. *(Strg+V)* Sortiere diese Tabelle absteigend nach dem Geburtsdatum. *Start > Bearbeiten > Sortieren und Filtern > Benutzerdefiniertes Sortieren > Sortieren nach: Zuname*
- 19. Ändere den Blattnamen von *Tabelle2* auf *Teilnehmer*.